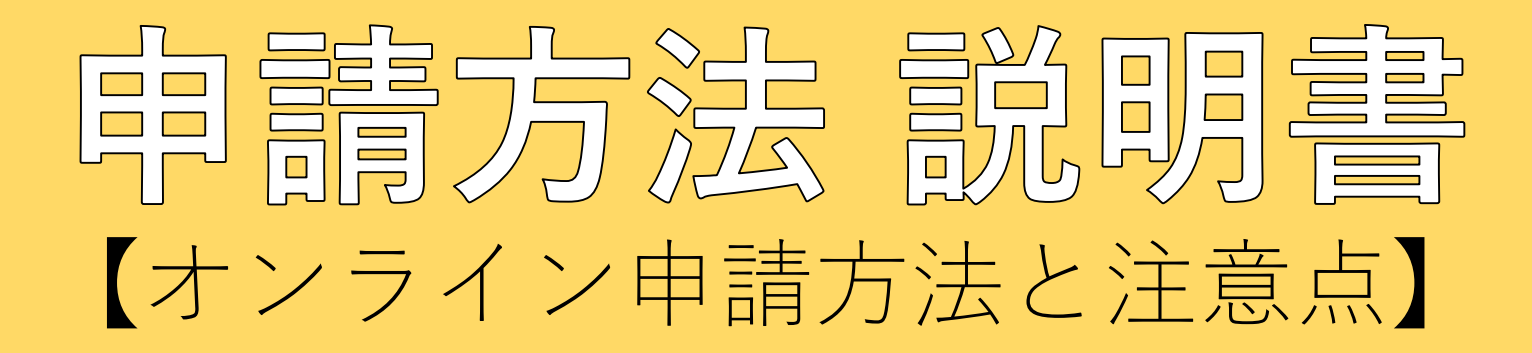

## 令和4年度「かわさき☆えるぼし」認証

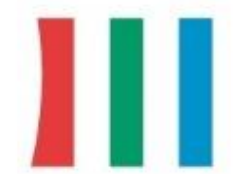

女性が活躍しています!

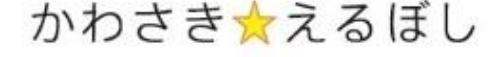

認証企業

○ ← whttps://logoform.jp/form/FUQz/98740

メールアドレス必須

部署または役職

#### 令和4年度「かわさき☆えるぼし」認証 電子申請フォーム

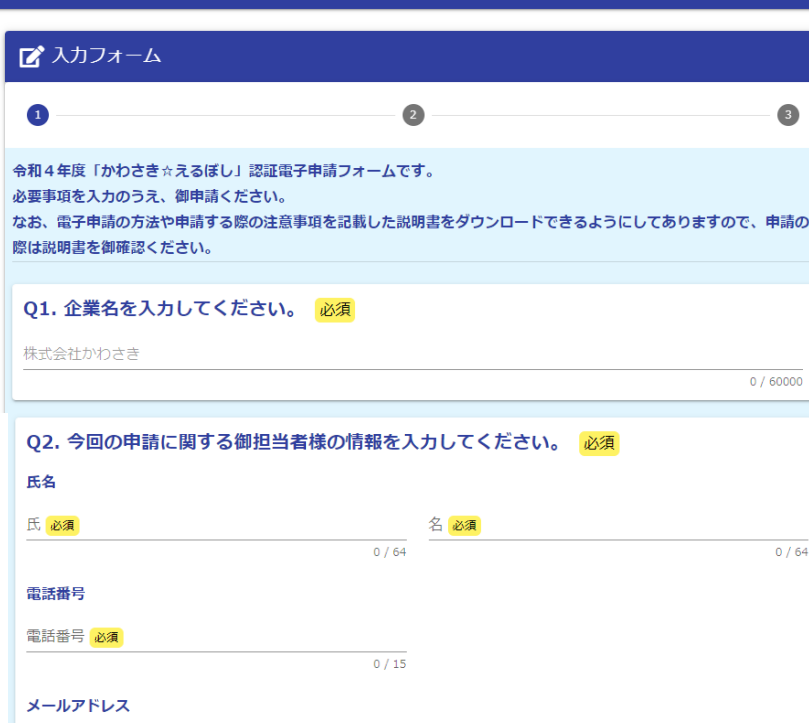

メールアドレス (確認) 必須

■入力内容を一時保存する

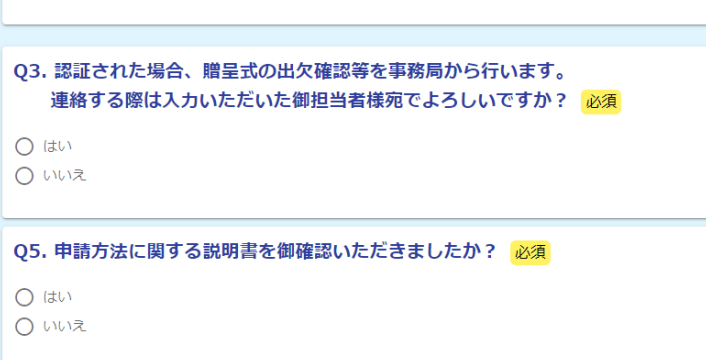

→ 確認画面へ進む

 $0/128$ 

#### 申請フォーム初期画面

左図のようにQ1、Q2、Q3、Q5の領域が表示されています。 初期画面はこれしか表示されていませんが、Q (質問や指示)に 従って入力を進めていくことで、申請に必要となる新たなQが表 示される仕組みです。

### Q1企業名

☆ Ⅲ 出

 $0/128$ 

 $0/60000$ 

申請される法人名を入力してください。

### Q2担当者名

こちらの項目は今回の申請に対して事務局からお問い合わせをさ せていただくのに必要な項目です。 申請書等の内容についてお答えいただける方の情報を入力してく ださい。

#### Q3他の担当者確認

社労士様などに、申請書類の作成を委託しているような場合で、 申請後の連絡(贈呈式の出欠確認等)については社内の別の担当 者がいらっしゃる場合などは、「いいえ」を選択してください。 「いいえ」を選択すると新しいQ4が表示されますので、入力項 目に従って別の担当者様の情報を入力してください。

### Q5説明書確認

「はい」を選択することで、申請に必要なQ6、Q7、Q8が表 示されます。

Q6 1号様式、2号様式、項目別取組概要書をアップロードする

「かわさき☆えるぼし」認証に申請される各企業共通の申請書類をアップロードします。 画面上のクリップのアイコンをクリックすることで各申請書類をアップロードすることができます。

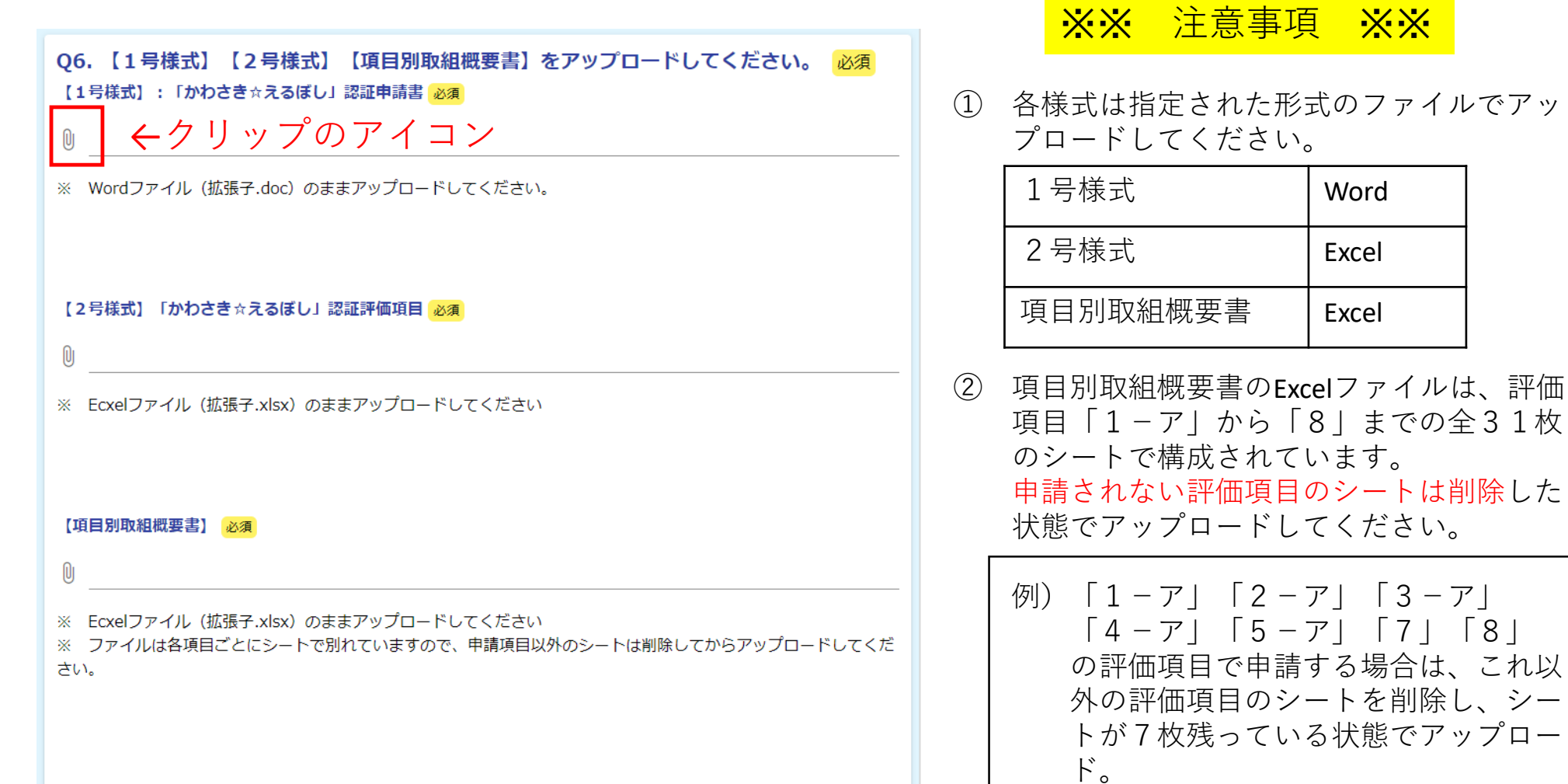

までの全31枚

 $\lceil 3-\overline{r} \rceil$ 「7」「8」

#### Q7 申請する評価項目を選択する

申請する評価項目を選択します。上から順に必須項目1ーア~エ、必須項目2ーア~エ、必須項目3ーア~キ、選択 項目4ーア~エ、選択項目5ーア~オ、選択項目6ーア~キ、選択項目7、選択項目8と並んでいるので、 申請する項目のみチェックボックスをクリックしてください。

各項目のチェックボックスをクリックすると、クリックした項目に関する添付資料をアップロードするための領域が 新たに表示されます。

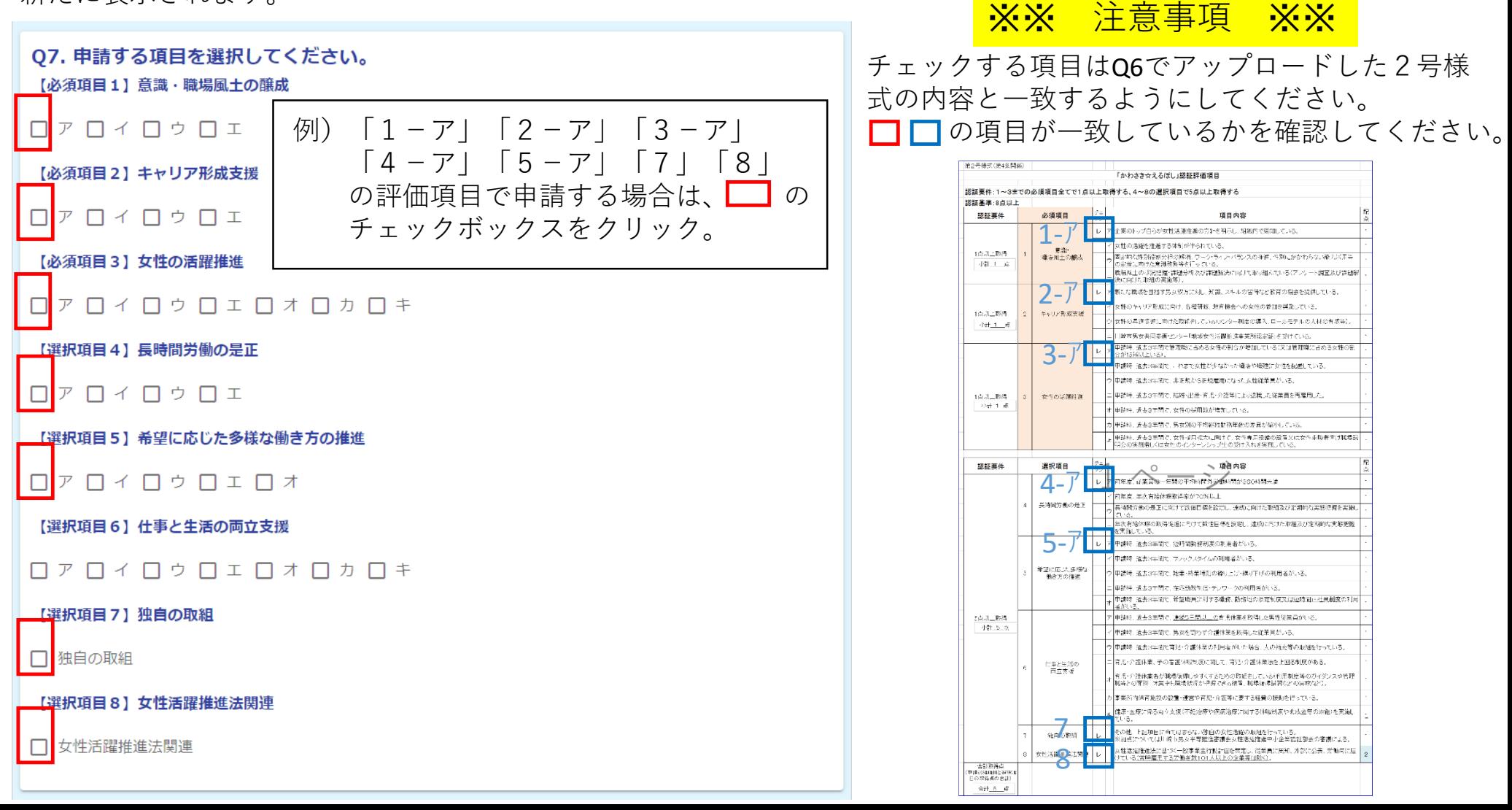

### Q7の続き 参考資料をアップロードする

Q7で選択した評価項目ごとに、参考資料をアップロードする領域が表示されます。 ただし、参考資料の添付が不要の評価項目は「添付資料不要」と表示されます。 クリップのアイコンが表示されている項目に関する参考資料をクリップのアイコンをクリックしてアップロードして ください。 ※図はQ7で「1-ア」「2-ア」「3-ア」「4-ア」「5-ア」「7」「8」をチェックした場合。

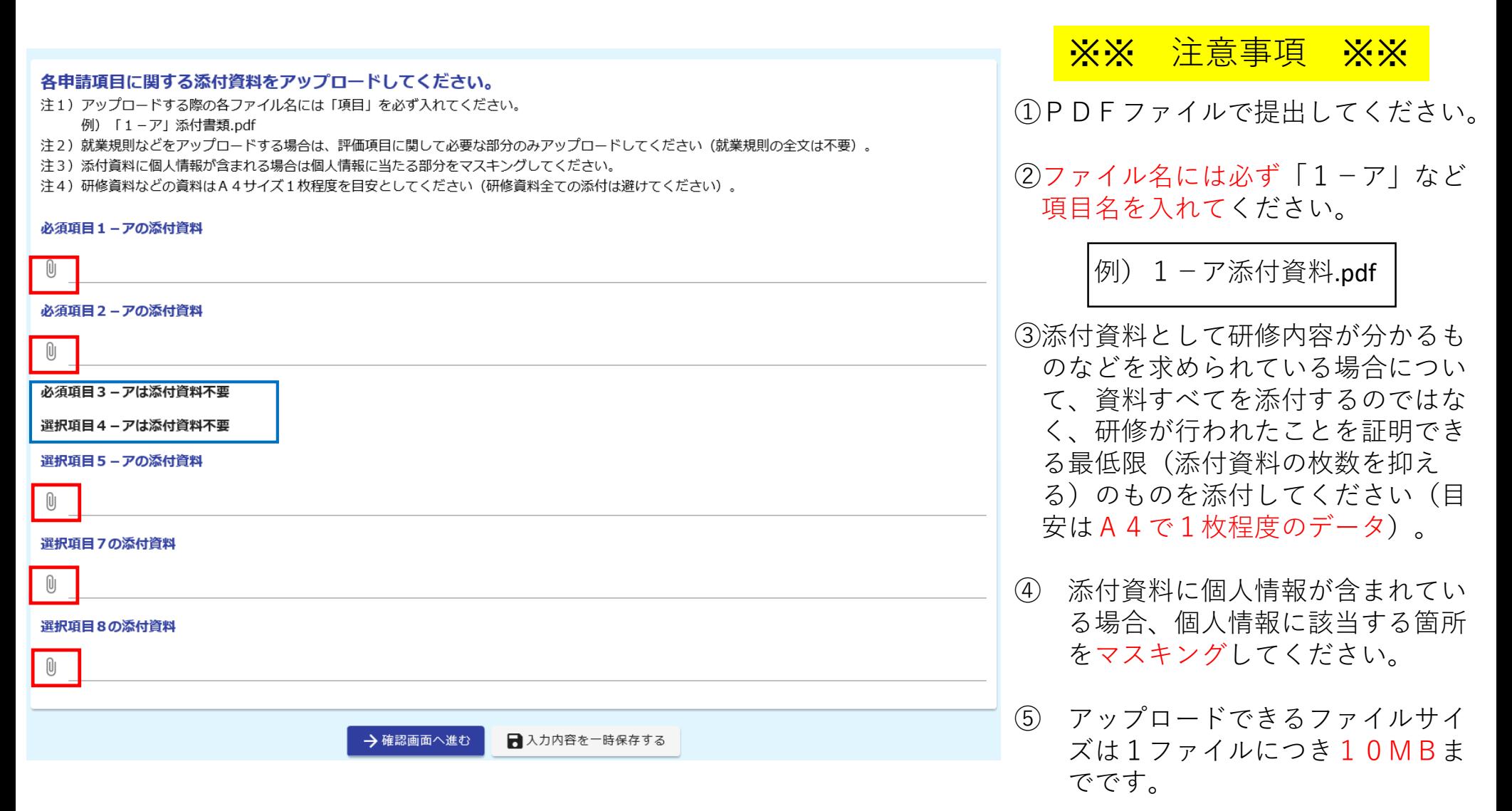

#### 申請内容を確認する・申請を完了する

←1つ前の画面に戻る

→送信

冷和4年度「かわさき☆えるぼし」認証 電子申請フォーム

#### ▲ 2022年6月16日以降、Microsoftのサポートが終了するため、ご利用中のWebブラウザー (Internet Explor er)では正常に動作しない可能性がございます。 サポート対象のWebプラウザーはChrome.Edge.Firefox. Safari となっております。 → 確認画面へ進む ■入力内容を一時保存する ■ 入力フォーム 3 完了 ●入力 2 確認 ボタンをクリックすると、左の画面のようにこれまで入力した内容やアップ 入力内容確認 ロードの状況が確認できるので、内容を確認して誤りがなければ画面一番下 Q1. 企業名を入力してください。 の「送信」のボタンをクリックします。 株式会社かわさき 02. 今回の申請に関する御担当者様の情報を入力してください。 氏名 川崎幸 →送信 ← 1つ前の画面に戻る 電話番号 044-200-2300 メールアドレス 25danjo@city.kawasaki.jp 「送信」をクリックして次の画面が表示されたら申請完了です。 部署または役職 また、Q2で入力したメールアドレス宛にメールが届くので確認してくださ 03. 認証された場合、贈呈式の出欠確認等を事務局から行います。 連絡する際は入力いただいた御担当者様宛でよろしいですか? い。 はい 令和4年度「かわさき☆えるぼし」認証 電子申請フォーム ※※ 注意事項 ※※ 05. 申請方法に関する説明書を御確認いただきましたか? はい ▲ 2022年6月16日以降、Microsoftのサポートが終了するため、ご利用中のWebブラウザー (Internet Explor er)では正常に動作しない可能性がございます。 サポート対象のWebプラウザーはChrome.Edge.Firefox. Safari となっております。 Q6. 【1号様式】【2号様式】【項目別取組概要書】をアップロードしてください。 ①入力し始めてから一定時間 【1号様式】: アップロードされたファイル 「かわさき☆え<br>るぼし」認証申 経過すると正常に申請できな ズ 入力フォーム い場合があるので、申請は時 6 完了 ●入力 √確認 【2号様式】<br>「かわさき☆え<br>るぼし」認証評 アップロードされたファイル 間に余裕のある時におこなっ 価値日 送信完了 てくだい。(途中離席する場 【項目別取組概 アップロードされたファイル 申請を受け付けました。 合など入力が最初からになる 御入力いただいた御担当者様のメールアドレス宛に受付完了メールを送信します。 【選択項目8】 申請後にメールが届かない場合はお手数ですが、次の連絡先までお問い合わせください。 女性活躍推進法 場合があります。) また、申請内容に関してお問合わせさせていただくことがあります。 田油 ②一時保存機能は使用しない 川崎市市民文化局人権・男女共同参画室 必須項目1-ア アップロードされたファイル の添付資料 「かわさき☆えるぼし」認証制度担当 でください。一度フォームか 電話: 044-200-2300 メール: 25danjo@city.kawasaki.jp 必須項目2-ア アップロードされたファイル の添付資料 ら抜けるとそれ以前のデータ < 申請受付番号: R4KEN-00000262 > 選択項目5-ア アップロードされたファイル を参照することはできません。の添付資料 ●入力内容を印刷する

日最初の画面に戻る

前ページまでの入力やファイルのアップロードが完了したら入力フォームの 画面の一番下にある「確認画面に進む」というボタンをクリックします。

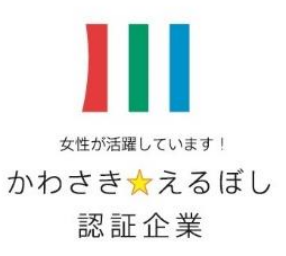

# 【申請フォームに関する問合せ】

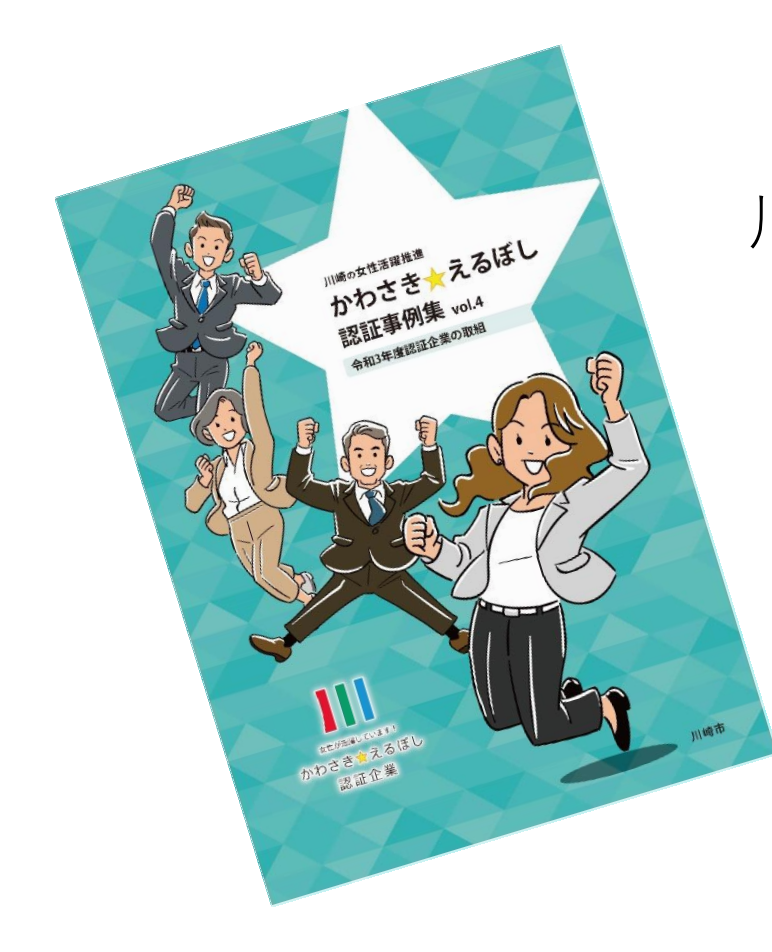

川崎市市民文化局人権・男女共同参画室 「かわさき☆えるぼし」認証制度担当 電 話:044-200-2300

 $X \rightarrow \mathcal{V}$ : 25danjo@city.kawasaki.jp